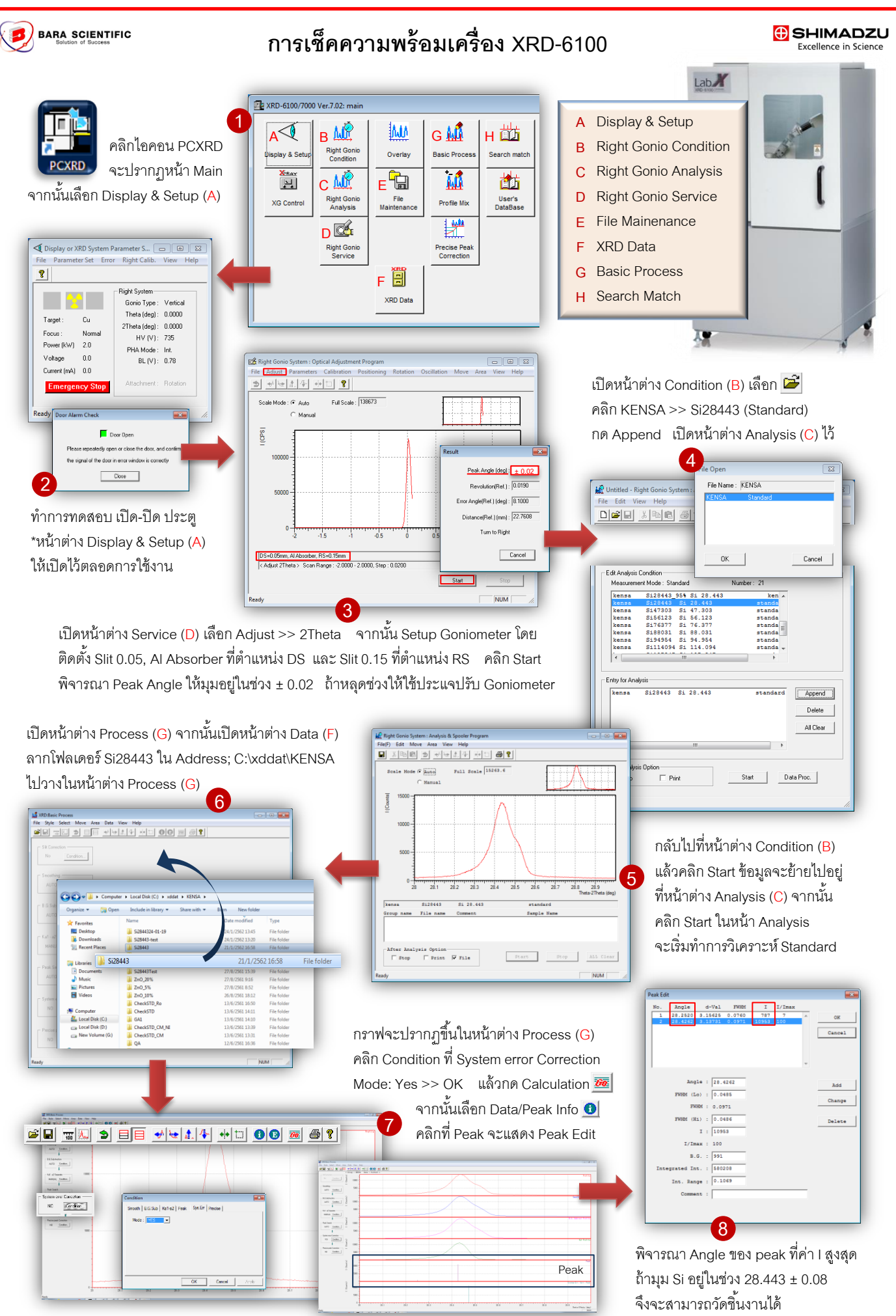

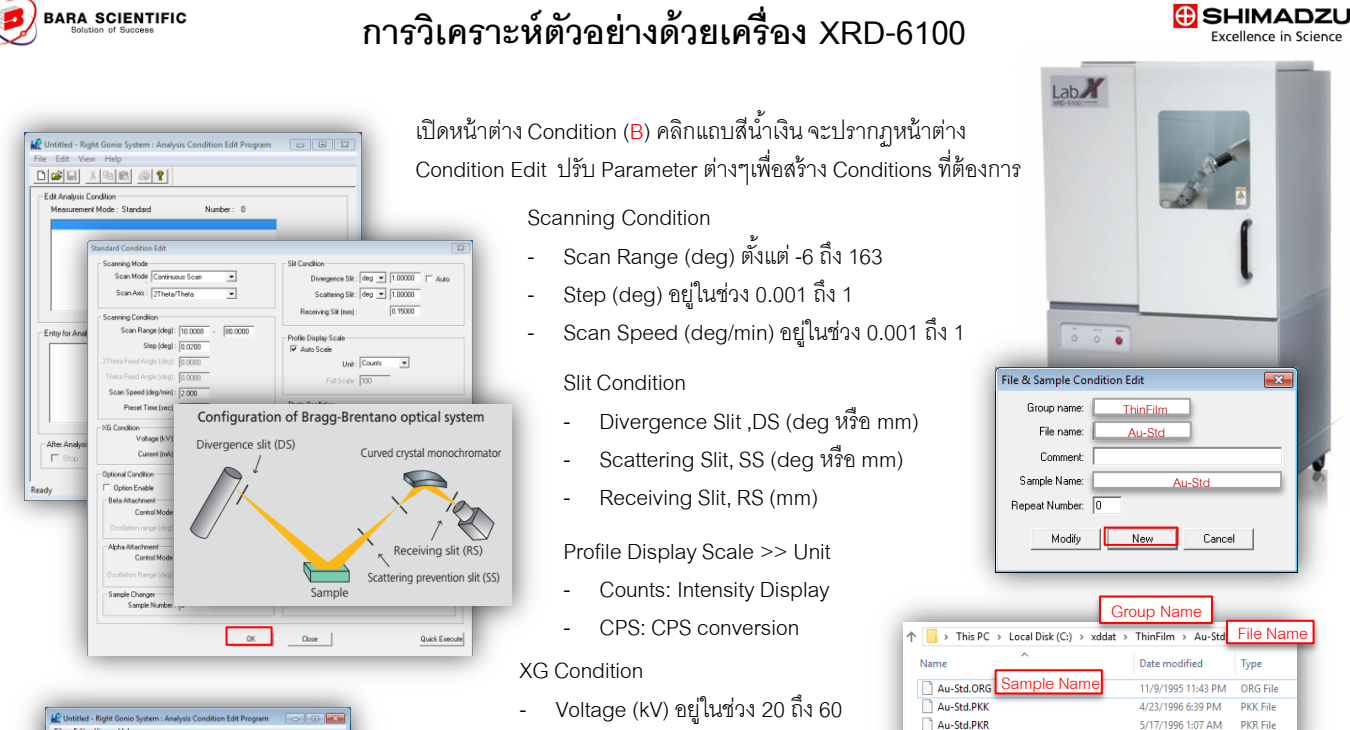

- Current (mA) อยู่ในช่วง 2 ถึง 50

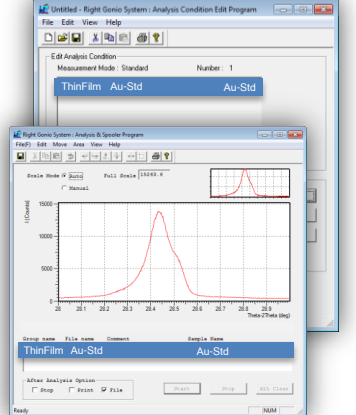

หลังจาก Set Condition คลิก OK จะแสดงหน้าต่าง File&Sample Condition Edit จากนั้นกรอกข้อมูลช่อง Group name, File name, Sample Name ผลการวิเคราะห์จะถูกเก็บใน C:\xddat\Group Name\File Name

Au-Std.PKS

4/23/1996 6:39 PM

**PKS File** 

เปิดหน้าต่าง Analysis (C) เพื่อทำการวิเคราะห์ตัวอย่าง เมื่อแล้วเสร็จ ให้ ลากไฟล์ ใน Address; C:\xddat\Group Name\File Name ไปวางในหน้าต่าง Process (G) กราฟจะปรากฏขึ้น คลิก Condition ที่ System error Correction Mode: Yes >> OK กด Calculation <mark>ซะ</mark> ∣ แล้วกด Save **⊟** 

เปิดหน้าต่าง Search Match (H) จากนั้นเปิดไฟล์ Address; C:\xddat\Group Name\File Name จากนั้นคลิก Search ที่แถบด้านบน เลือก Pre-Search ใส่ค่า Background Intensity เท่ากับ 1 คลิก Search กลับแถบด้านบนอีกครั้ง คลิก Search เลือก Search… จะปรากฏหน้าต่าง Conditions

ถ้าทราบธาตุที่สนใจ คลิก Exist Atom. เลือกธาตุที่ต้องการ แล้วกด OK

ถ้าทราบ Card No. ของเฟสที่สนใจ คลิก Card แล้วใส่ตัวเลขในช่อง Card No, กด Add คลิก OK

ถ้าทราบกลุ่มงาน ให้เลือก Sub File ที่ใกล้เคียงกับ ตัวอย่างที่ต้องการวิเคราะห์ ถ้าไม่ทราบ เลือก Max

หลังจากนั้นคลิก Search ซอฟต์แวร์จะทำการ Match Peak มาให้สูงสุด 60 เฟส พิจารณาพีค Residual กับ Card Data ที่ตำแหน่งใกล้เคียงกัน

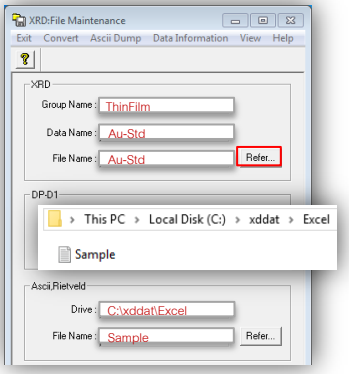

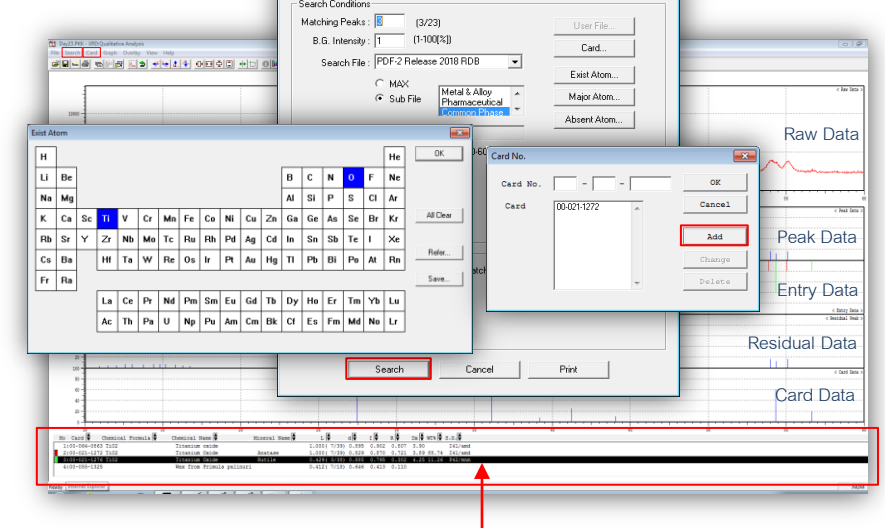

.<br>ถ้าตัดสินใจว่าข้อมูลเฟสไหนตรงกับ Residual Data ให้เลื่อนแถบสีดำไปยังเฟสนั้น แล้วคลิก Card ที่แถบด้านบน กด Entry >> OK Peak Data ของเฟสนั้นจะปรากภูในส่วนของ Entry Data ทำการ Match Peak จนแล้วเสร็จ ให้กด Save  $\blacksquare$ 

ถ้าต้องการ Export ข้อมลออกมาเป็นไฟล์ txt. ทำได้โดย เปิดหน้าต่าง File Maintenance (E) คลิก Refer ใส่ส่วนของคอลัมภ์XRD เลือกไฟล์ที่ต้อง Export จะแสดงข้อมูลไฟล์ ในส่วนของ Ascii,Rietveld

ให้ใส่ Address ปลายทางที่ช่อง Drive: และชื่อไฟล์ที่ช่อง File Name: จากนั้นไปคลิก Ascii Dump ที่แถบด้านบน คลิก Dump เป็นอันแล้วเสร็จ